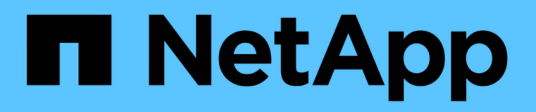

## **NFS Export report customizations**

OnCommand Unified Manager 9.5

NetApp February 12, 2024

This PDF was generated from https://docs.netapp.com/us-en/oncommand-unified-manager-95/onlinehelp/task-customizing-the-nfs-exports-report-to-display-a-list-of-volumes-with-inaccessible-junctionpath.html on February 12, 2024. Always check docs.netapp.com for the latest.

# **Table of Contents**

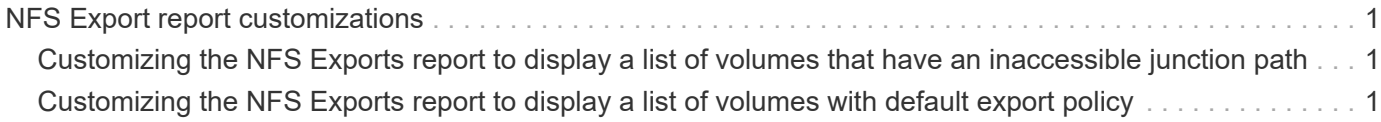

# <span id="page-2-0"></span>**NFS Export report customizations**

You can customize NFS export reports to analyze information about NFS export policies and rules for volumes on your storage systems. For example, you can customize reports to display volumes with inaccessible junction paths and volumes with the default export policy.

## <span id="page-2-1"></span>**Customizing the NFS Exports report to display a list of volumes that have an inaccessible junction path**

You can customize the NFS Exports report to display a list of volumes that have an inaccessible junction path.

#### **About this task**

You can also perform this task by going to the Reports page and clicking **Run Report** for the appropriate report.

### **Steps**

- 1. To remove the grouping by cluster or volume, perform the following steps:
	- a. Click in the columns that need to be ungrouped.
	- b. Click the **ight** icon.
	- c. Select **Group** > **Delete Inner Group**.
- 2. To filter volumes that have an inaccessible junction path, click in the **Junction Path Active** column and

open the **Filter** dialog box by clicking the icon.

- 3. From the **Condition** list, select **Equal To**.
- 4. Click **Select Values** and select **No**.
- 5. Click **OK**.

## <span id="page-2-2"></span>**Customizing the NFS Exports report to display a list of volumes with default export policy**

You can customize the NFS Exports report to display a list of volumes with default export policy.

### **About this task**

You can also perform this task by going to the Reports page and clicking **Run Report** for the appropriate report.

### **Steps**

- 1. To remove the grouping by cluster or volume, perform the following steps:
	- a. Click in the columns that need to be ungrouped.
	- b. Click the **icon**.
	- c. Select **Group** > **Delete Inner Group**.
- 2. To filter volumes with default export policy, click the **Export Policy** column and open the **Filter** dialog box

by clicking the  $\blacksquare$  icon.

- 3. From the **Condition** list, select **Equal To**.
- 4. Click **Select Values** and select **Default**.
- 5. Click **OK**.

#### **Copyright information**

Copyright © 2024 NetApp, Inc. All Rights Reserved. Printed in the U.S. No part of this document covered by copyright may be reproduced in any form or by any means—graphic, electronic, or mechanical, including photocopying, recording, taping, or storage in an electronic retrieval system—without prior written permission of the copyright owner.

Software derived from copyrighted NetApp material is subject to the following license and disclaimer:

THIS SOFTWARE IS PROVIDED BY NETAPP "AS IS" AND WITHOUT ANY EXPRESS OR IMPLIED WARRANTIES, INCLUDING, BUT NOT LIMITED TO, THE IMPLIED WARRANTIES OF MERCHANTABILITY AND FITNESS FOR A PARTICULAR PURPOSE, WHICH ARE HEREBY DISCLAIMED. IN NO EVENT SHALL NETAPP BE LIABLE FOR ANY DIRECT, INDIRECT, INCIDENTAL, SPECIAL, EXEMPLARY, OR CONSEQUENTIAL DAMAGES (INCLUDING, BUT NOT LIMITED TO, PROCUREMENT OF SUBSTITUTE GOODS OR SERVICES; LOSS OF USE, DATA, OR PROFITS; OR BUSINESS INTERRUPTION) HOWEVER CAUSED AND ON ANY THEORY OF LIABILITY, WHETHER IN CONTRACT, STRICT LIABILITY, OR TORT (INCLUDING NEGLIGENCE OR OTHERWISE) ARISING IN ANY WAY OUT OF THE USE OF THIS SOFTWARE, EVEN IF ADVISED OF THE POSSIBILITY OF SUCH DAMAGE.

NetApp reserves the right to change any products described herein at any time, and without notice. NetApp assumes no responsibility or liability arising from the use of products described herein, except as expressly agreed to in writing by NetApp. The use or purchase of this product does not convey a license under any patent rights, trademark rights, or any other intellectual property rights of NetApp.

The product described in this manual may be protected by one or more U.S. patents, foreign patents, or pending applications.

LIMITED RIGHTS LEGEND: Use, duplication, or disclosure by the government is subject to restrictions as set forth in subparagraph (b)(3) of the Rights in Technical Data -Noncommercial Items at DFARS 252.227-7013 (FEB 2014) and FAR 52.227-19 (DEC 2007).

Data contained herein pertains to a commercial product and/or commercial service (as defined in FAR 2.101) and is proprietary to NetApp, Inc. All NetApp technical data and computer software provided under this Agreement is commercial in nature and developed solely at private expense. The U.S. Government has a nonexclusive, non-transferrable, nonsublicensable, worldwide, limited irrevocable license to use the Data only in connection with and in support of the U.S. Government contract under which the Data was delivered. Except as provided herein, the Data may not be used, disclosed, reproduced, modified, performed, or displayed without the prior written approval of NetApp, Inc. United States Government license rights for the Department of Defense are limited to those rights identified in DFARS clause 252.227-7015(b) (FEB 2014).

#### **Trademark information**

NETAPP, the NETAPP logo, and the marks listed at<http://www.netapp.com/TM>are trademarks of NetApp, Inc. Other company and product names may be trademarks of their respective owners.